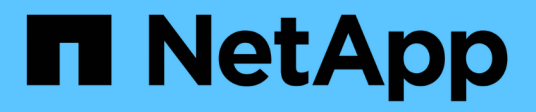

## **Migrare gli switch**

Cluster and storage switches

NetApp April 25, 2024

This PDF was generated from https://docs.netapp.com/it-it/ontap-systems-switches/switch-cisco-9336cfx2/migrate-cn1610-9336c-cluster.html on April 25, 2024. Always check docs.netapp.com for the latest.

# **Sommario**

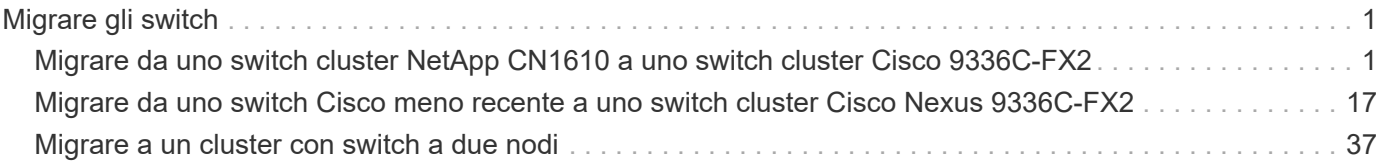

# <span id="page-2-0"></span>**Migrare gli switch**

## <span id="page-2-1"></span>**Migrare da uno switch cluster NetApp CN1610 a uno switch cluster Cisco 9336C-FX2**

È possibile eseguire la migrazione degli switch di cluster NetApp CN1610 per un cluster ONTAP agli switch di cluster Cisco 9336C-FX2. Si tratta di una procedura senza interruzioni.

## **Verifica dei requisiti**

Quando si sostituiscono gli switch cluster NetApp CNC 1610 con gli switch cluster Cisco 9336C-FX2, è necessario conoscere alcune informazioni di configurazione, le connessioni delle porte e i requisiti di cablaggio.

## **Switch supportati**

Sono supportati i seguenti switch del cluster:

- NetApp CN1610
- Cisco 9336C-FX2

Per informazioni dettagliate sulle porte supportate e sulle relative configurazioni, consultare ["Hardware](https://hwu.netapp.com/) [Universe"](https://hwu.netapp.com/).

## **Di cosa hai bisogno**

Verificare che la configurazione soddisfi i seguenti requisiti:

- Il cluster esistente è configurato e funziona correttamente.
- Tutte le porte del cluster sono nello stato **up** per garantire operazioni senza interruzioni.
- Gli switch cluster Cisco 9336C-FX2 sono configurati e funzionano con la versione corretta di NX-OS installata con il file di configurazione di riferimento (RCF) applicato.
- La configurazione di rete del cluster esistente presenta quanto segue:
	- Un cluster NetApp ridondante e completamente funzionale che utilizza switch NetApp CN1610.
	- Connettività di gestione e accesso alla console sia per gli switch CN1610 NetApp che per i nuovi switch.
	- Tutte le LIF del cluster in stato up con le LIF del cluster si trovano sulle porte home.
- Alcune porte sono configurate sugli switch Cisco 9336C-FX2 per funzionare a 40 GbE o 100 GbE.
- Hai pianificato, migrato e documentato la connettività da 40 GbE e 100 GbE dai nodi agli switch cluster Cisco 9336C-FX2.

## **Migrare gli switch**

## **A proposito degli esempi**

Gli esempi di questa procedura utilizzano la seguente nomenclatura di switch e nodi:

• Gli switch del cluster CN1610 esistenti sono *C1* e *C2*.

- I nuovi switch cluster 9336C-FX2 sono *cs1* e *cs2*.
- I nodi sono *node1* e *node2*.
- I LIF del cluster sono *node1\_clus1* e *node1\_clus2* sul nodo 1, e *node2\_clus1* e *node2\_clus2* rispettivamente sul nodo 2.
- Il cluster1::\*> prompt indica il nome del cluster.
- Le porte del cluster utilizzate in questa procedura sono *e3a* e *e3b*.

## **A proposito di questa attività**

Questa procedura riguarda il seguente scenario:

- L'interruttore C2 viene sostituito per primo dall'interruttore CS2.
	- Chiudere le porte ai nodi del cluster. Tutte le porte devono essere chiuse contemporaneamente per evitare l'instabilità del cluster.
	- Il cablaggio tra i nodi e C2 viene quindi scollegato da C2 e ricollegato a CS2.
- L'interruttore C1 è sostituito dall'interruttore CS1.
	- Chiudere le porte ai nodi del cluster. Tutte le porte devono essere chiuse contemporaneamente per evitare l'instabilità del cluster.
	- Il cablaggio tra i nodi e C1 viene quindi scollegato da C1 e ricollegato a cs1.

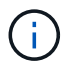

Durante questa procedura non è necessario alcun collegamento interswitch operativo (ISL). Ciò è dovuto alla progettazione, in quanto le modifiche alla versione di RCF possono influire temporaneamente sulla connettività ISL. Per garantire operazioni del cluster senza interruzioni, la seguente procedura esegue la migrazione di tutte le LIF del cluster allo switch del partner operativo durante l'esecuzione delle operazioni sullo switch di destinazione.

## **Fase 1: Preparazione per la migrazione**

1. Se AutoSupport è attivato su questo cluster, eliminare la creazione automatica del caso richiamando un messaggio AutoSupport:

system node autosupport invoke -node \* -type all -message MAINT=xh

dove *x* è la durata della finestra di manutenzione in ore.

2. Impostare il livello di privilegio su Advanced (avanzato), immettendo **y** quando viene richiesto di continuare:

```
set -privilege advanced
```
Viene visualizzato il prompt Advanced (\*>).

3. Disattivare il ripristino automatico sulle LIF del cluster:

network interface modify -vserver Cluster -lif \* -auto-revert false

## **Fase 2: Configurare le porte e il cablaggio**

1. Determinare lo stato amministrativo o operativo di ciascuna interfaccia del cluster.

Ogni porta deve essere visualizzata per Link e. healthy per Health Status.

a. Visualizzare gli attributi della porta di rete:

network port show -ipspace Cluster

#### **Mostra esempio**

```
cluster1::*> network port show -ipspace Cluster
Node: node1
Ignore
                                           Speed(Mbps)
Health Health
Port IPspace Broadcast Domain Link MTU Admin/Oper
Status Status
--------- ---------- ---------------- ---- ----- ------------
-------- ------
e3a Cluster Cluster up 9000 auto/100000
healthy false
e3b Cluster Cluster up 9000 auto/100000
healthy false
Node: node2
Ignore
                                           Speed(Mbps)
Health Health
Port IPspace Broadcast Domain Link MTU Admin/Oper
Status Status
--------- ---------- ---------------- ---- ----- ------------
-------- ------
e3a Cluster Cluster up 9000 auto/100000
healthy false
e3b Cluster Cluster up 9000 auto/100000
healthy false
```
b. Visualizzare le informazioni relative ai LIF e ai relativi nodi principali designati:

network interface show -vserver Cluster

Viene visualizzato ciascun LIF up/up per Status Admin/Oper e. true per Is Home.

```
Mostra esempio
```

```
cluster1::*> network interface show -vserver Cluster
            Logical Status Network Current
Current Is
Vserver Interface Admin/Oper Address/Mask Node
Port Home
----------- ----------- ---------- ------------------ -----------
------- ----
Cluster
           node1_clus1 up/up 169.254.209.69/16 node1
e3a true
         node1 clus2 up/up 169.254.49.125/16 node1
e3b true
           node2_clus1 up/up 169.254.47.194/16 node2
e3a true
            node2_clus2 up/up 169.254.19.183/16 node2
e3b true
```
2. Le porte del cluster su ciascun nodo sono collegate agli switch del cluster esistenti nel seguente modo (dal punto di vista dei nodi) utilizzando il comando:

network device-discovery show -protocol

**Mostra esempio**

```
cluster1::*> network device-discovery show -protocol cdp
Node/ Local Discovered
Protocol Port Device (LLDP: ChassisID) Interface
Platform
----------- ------ ------------------------- ----------------
----------------
node1 /cdp
           e3a C1 (6a:ad:4f:98:3b:3f) 0/1 -
          e3b C2 (6a:ad:4f:98:4c:a4) 0/1
node2 /cdp
            e3a C1 (6a:ad:4f:98:3b:3f) 0/2 -
            e3b C2 (6a:ad:4f:98:4c:a4) 0/2 -
```
3. Le porte e gli switch del cluster sono collegati nel seguente modo (dal punto di vista degli switch) utilizzando il comando:

show cdp neighbors

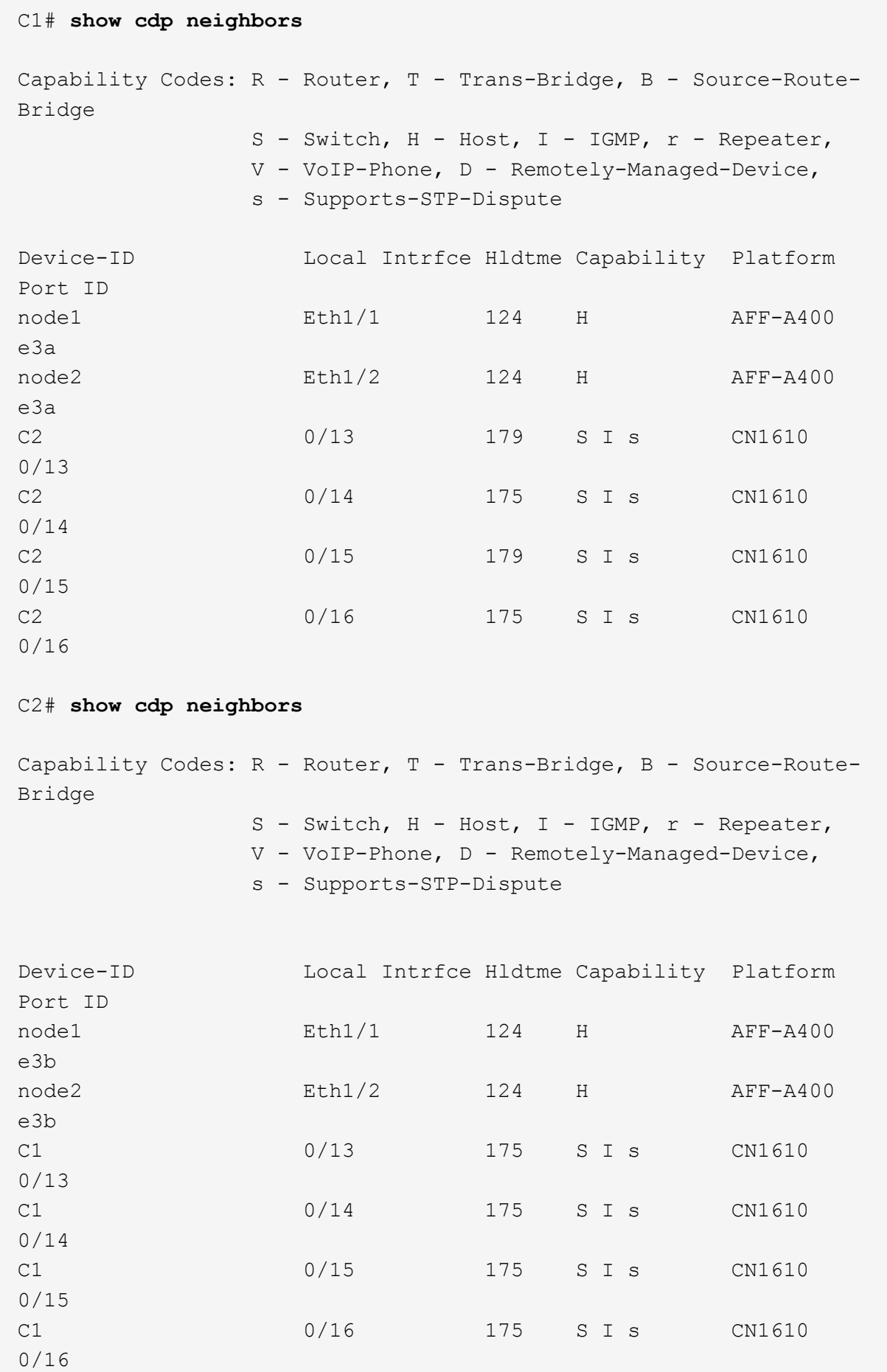

4. Verificare che la rete del cluster disponga della connettività completa utilizzando il comando:

cluster ping-cluster -node node-name

```
Mostra esempio
```

```
cluster1::*> cluster ping-cluster -node node2
Host is node2
Getting addresses from network interface table...
Cluster node1 clus1 169.254.209.69 node1 e3a
Cluster node1 clus2 169.254.49.125 node1 e3b
Cluster node2 clus1 169.254.47.194 node2 e3a
Cluster node2_clus2 169.254.19.183 node2 e3b
Local = 169.254.47.194 169.254.19.183Remote = 169.254.209.69 169.254.49.125
Cluster Vserver Id = 4294967293
Ping status:
....
Basic connectivity succeeds on 4 path(s)
Basic connectivity fails on 0 path(s)
................
Detected 9000 byte MTU on 4 path(s):
     Local 169.254.19.183 to Remote 169.254.209.69
      Local 169.254.19.183 to Remote 169.254.49.125
      Local 169.254.47.194 to Remote 169.254.209.69
      Local 169.254.47.194 to Remote 169.254.49.125
Larger than PMTU communication succeeds on 4 path(s)
RPC status:
2 paths up, 0 paths down (tcp check)
2 paths up, 0 paths down (udp check)
```
5. Sullo switch C2, chiudere le porte collegate alle porte del cluster dei nodi per eseguire il failover delle LIF del cluster.

```
(C2)# configure
(C2)(Config)# interface 0/1-0/12
(C2)(Interface 0/1-0/12)# shutdown
(C2)(Interface 0/1-0/12)# exit
(C2)(Config)# exit
```
- 6. Spostare le porte del cluster di nodi dal vecchio switch C2 al nuovo switch cs2, utilizzando il cablaggio appropriato supportato da Cisco 9336C-FX2.
- 7. Visualizzare gli attributi della porta di rete:

#### **Mostra esempio**

```
cluster1::*> network port show -ipspace Cluster
Node: node1
Ignore
                                           Speed(Mbps) Health
Health
Port IPspace Broadcast Domain Link MTU Admin/Oper Status
Status
--------- ---------- ---------------- ---- ----- ------------
-------- ------
e3a Cluster Cluster up 9000 auto/100000
healthy false
e3b Cluster Cluster up 9000 auto/100000
healthy false
Node: node2
Ignore
                                           Speed(Mbps) Health
Health
Port IPspace Broadcast Domain Link MTU Admin/Oper Status
Status
--------- ---------- ---------------- ---- ----- ------------
-------- ------
e3a Cluster Cluster up 9000 auto/100000
healthy false
e3b Cluster Cluster up 9000 auto/100000
healthy false
```
8. Le porte del cluster su ciascun nodo sono ora collegate agli switch del cluster nel seguente modo, dal punto di vista dei nodi:

network device-discovery show -protocol

```
cluster1::*> network device-discovery show -protocol cdp
Node/ Local Discovered
Protocol Port Device (LLDP: ChassisID) Interface
Platform
----------- ------ ------------------------- ----------------
----------------
node1 /cdp
            e3a C1 (6a:ad:4f:98:3b:3f) 0/1
CN1610
            e3b cs2 (b8:ce:f6:19:1a:7e) Ethernet1/1/1 N9K-
C9336C-FX2
node2 /cdp
            e3a C1 (6a:ad:4f:98:3b:3f) 0/2
CN1610
            e3b cs2 (b8:ce:f6:19:1b:96) Ethernet1/1/2 N9K-
C9336C-FX2
```
9. Sullo switch cs2, verificare che tutte le porte del cluster di nodi siano in funzione:

network interface show -vserver Cluster

#### **Mostra esempio**

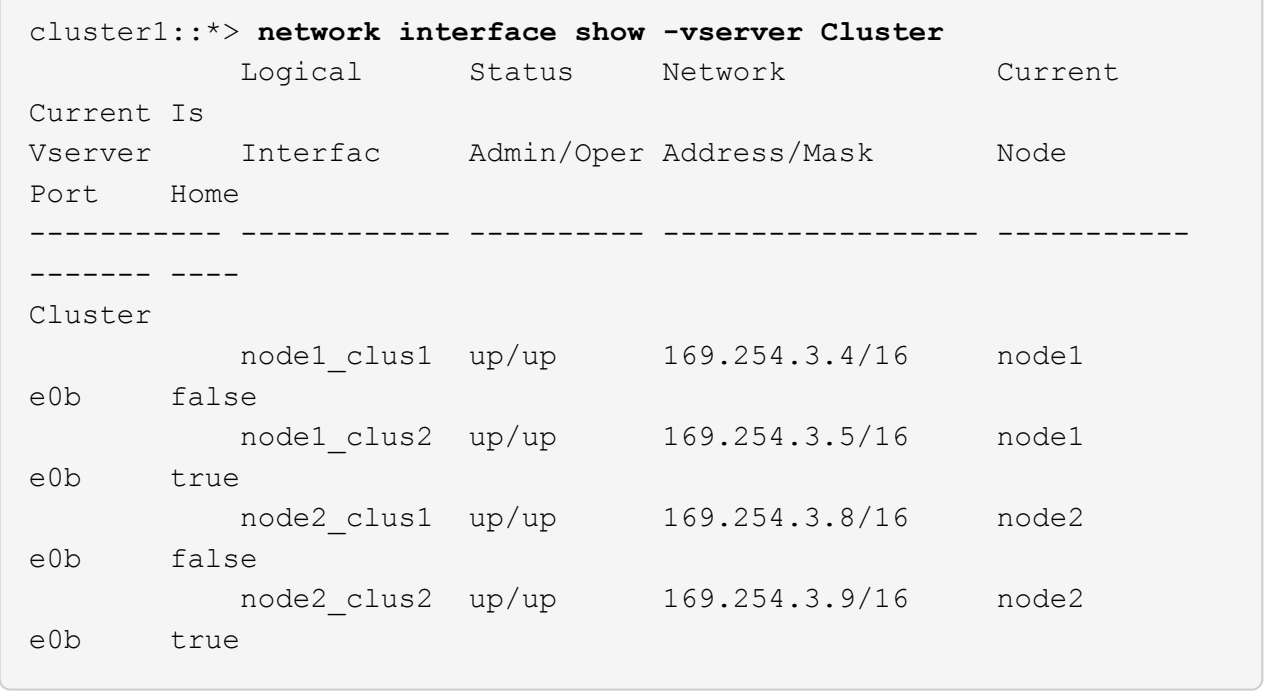

10. Sullo switch C1, chiudere le porte collegate alle porte del cluster dei nodi per eseguire il failover delle LIF del cluster.

```
(C1)# configure
(C1)(Config)# interface 0/1-0/12
(C1)(Interface 0/1-0/12)# shutdown
(C1)(Interface 0/1-0/12)# exit
(C1)(Config)# exit
```
- 11. Spostare le porte del cluster di nodi dal vecchio switch C1 al nuovo switch cs1, utilizzando il cablaggio appropriato supportato da Cisco 9336C-FX2.
- 12. Verificare la configurazione finale del cluster:

network port show -ipspace Cluster

Ogni porta dovrebbe essere visualizzata up per Link e. healthy per Health Status.

```
cluster1::*> network port show -ipspace Cluster
Node: node1
Ignore
                                            Speed(Mbps) Health
Health
Port IPspace Broadcast Domain Link MTU Admin/Oper Status
Status
--------- ---------- ---------------- ---- ----- ------------
-------- ------
e3a Cluster Cluster up 9000 auto/100000
healthy false
e3b Cluster Cluster up 9000 auto/100000
healthy false
Node: node2
Ignore
                                            Speed(Mbps) Health
Health
Port IPspace Broadcast Domain Link MTU Admin/Oper Status
Status
--------- ---------- ---------------- ---- ----- ------------
-------- ------
e3a Cluster Cluster up 9000 auto/100000
healthy false
e3b Cluster Cluster up 9000 auto/100000
healthy false
```
13. Le porte del cluster su ciascun nodo sono ora collegate agli switch del cluster nel seguente modo, dal punto di vista dei nodi:

network device-discovery show -protocol

```
cluster1::*> network device-discovery show -protocol cdp
Node/ Local Discovered
Protocol Port Device (LLDP: ChassisID) Interface
Platform
----------- ------ ------------------------- --------------
----------------
node1 /cdp
            e3a cs1 (b8:ce:f6:19:1a:7e) Ethernet1/1/1 N9K-
C9336C-FX2
           e3b cs2 (b8:ce:f6:19:1b:96) Ethernet1/1/2 N9K-
C9336C-FX2
node2 /cdp
             e3a cs1 (b8:ce:f6:19:1a:7e) Ethernet1/1/1 N9K-
C9336C-FX2
           e3b cs2 (b8:ce:f6:19:1b:96) Ethernet1/1/2 N9K-
C9336C-FX2
```
14. Sugli switch cs1 e cs2, verificare che tutte le porte del cluster di nodi siano in funzione:

network port show -ipspace Cluster

```
cluster1::*> network port show -ipspace Cluster
Node: node1
Ignore
                                            Speed(Mbps) Health
Health
Port IPspace Broadcast Domain Link MTU Admin/Oper Status
Status
--------- ------------ ---------------- ---- ---- -----------
-------- ------
e0a Cluster Cluster up 9000 auto/10000
healthy false
e0b Cluster Cluster up 9000 auto/10000
healthy false
Node: node2
Ignore
                                            Speed(Mbps) Health
Health
Port IPspace Broadcast Domain Link MTU Admin/Oper Status
Status
--------- ------------ ---------------- ---- ---- -----------
-------- ------
e0a Cluster Cluster up 9000 auto/10000
healthy false
e0b Cluster Cluster up 9000 auto/10000
healthy false
```
15. Verificare che entrambi i nodi dispongano di una connessione a ciascuno switch:

network device-discovery show -protocol

L'esempio seguente mostra i risultati appropriati per entrambi gli switch:

```
cluster1::*> network device-discovery show -protocol cdp
Node/ Local Discovered
Protocol Port Device (LLDP: ChassisID) Interface
Platform
----------- ------ ------------------------- --------------
--------------
node1 /cdp
            e0a cs1 (b8:ce:f6:19:1b:42) Ethernet1/1/1 N9K-
C9336C-FX2
           e0b cs2 (b8:ce:f6:19:1b:96) Ethernet1/1/2 N9K-
C9336C-FX2
node2 /cdp
            e0a cs1 (b8:ce:f6:19:1b:42) Ethernet1/1/1 N9K-
C9336C-FX2
            e0b cs2 (b8:ce:f6:19:1b:96) Ethernet1/1/2 N9K-
C9336C-FX2
```
#### **Fase 3: Completare la procedura**

1. Abilitare il ripristino automatico sulle LIF del cluster:

```
cluster1::*> network interface modify -vserver Cluster -lif * -auto-revert
true
```
2. Verificare che tutte le LIF della rete del cluster siano nuovamente presenti sulle porte domestiche:

network interface show

```
Mostra esempio
```

```
cluster1::*> network interface show -vserver Cluster
            Logical Status Network Current
Current Is
Vserver Interface Admin/Oper Address/Mask Node
Port Home
----------- ---------- ---------- ------------------ -------------
------- ----
Cluster
           node1_clus1 up/up 169.254.209.69/16 node1
e3a true
           node1_clus2 up/up 169.254.49.125/16 node1
e3b true
           node2_clus1 up/up 169.254.47.194/16 node2
e3a true
            node2_clus2 up/up 169.254.19.183/16 node2
e3b true
```
3. Per impostare la raccolta di log, eseguire il comando seguente per ogni switch. Viene richiesto di immettere il nome dello switch, il nome utente e la password per la raccolta del registro.

system switch ethernet log setup-password

```
cluster1::*> system switch ethernet log setup-password
Enter the switch name: <return>
The switch name entered is not recognized.
Choose from the following list:
cs1
cs2
cluster1::*> system switch ethernet log setup-password
Enter the switch name: cs1
RSA key fingerprint is
e5:8b:c6:dc:e2:18:18:09:36:63:d9:63:dd:03:d9:cc
Do you want to continue? {y|n}::[n] y
Enter the password: < enter switch password>
Enter the password again: <enter switch password>
cluster1::*> system switch ethernet log setup-password
Enter the switch name: cs2
RSA key fingerprint is
57:49:86:a1:b9:80:6a:61:9a:86:8e:3c:e3:b7:1f:b1
Do you want to continue? {y|n}:: [n] y
Enter the password: <enter switch password>
Enter the password again: < enter switch password>
```
4. Per avviare la raccolta dei log, eseguire il comando seguente, sostituendo DEVICE con lo switch utilizzato nel comando precedente. Questo avvia entrambi i tipi di raccolta di log: I log dettagliati **Support** e una raccolta oraria di dati **Periodic**.

system switch ethernet log modify -device *<switch-name>* -log-request true

```
cluster1::*> system switch ethernet log modify -device cs1 -log
-request true
Do you want to modify the cluster switch log collection
configuration? {y|n}: [n] y
Enabling cluster switch log collection.
cluster1::*> system switch ethernet log modify -device cs2 -log
-request true
Do you want to modify the cluster switch log collection
configuration? {y|n}: [n] y
Enabling cluster switch log collection.
cluster1::*>
```
Attendere 10 minuti, quindi verificare che la raccolta dei log sia stata eseguita correttamente utilizzando il comando:

system switch ethernet log show

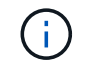

Se uno di questi comandi restituisce un errore, contattare il supporto NetApp.

5. Modificare nuovamente il livello di privilegio in admin:

set -privilege admin

6. Se è stata eliminata la creazione automatica del caso, riattivarla richiamando un messaggio AutoSupport:

system node autosupport invoke -node \* -type all -message MAINT=END

## <span id="page-18-0"></span>**Migrare da uno switch Cisco meno recente a uno switch cluster Cisco Nexus 9336C-FX2**

È possibile eseguire una migrazione senza interruzioni da uno switch cluster Cisco meno recente a uno switch di rete cluster Cisco Nexus 9336C-FX2.

## **Verifica dei requisiti**

Assicurarsi che:

• Alcune porte degli switch Nexus 9336C-FX2 sono configurate per funzionare a 10 GbE o 40 GbE.

- La connettività 10 GbE e 40 GbE dai nodi agli switch del cluster Nexus 9336C-FX2 è stata pianificata, migrata e documentata.
- Il cluster funziona correttamente (non dovrebbero esserci errori nei log o problemi simili).
- La personalizzazione iniziale degli switch Cisco Nexus 9336C-FX2 è completa, in modo che:
	- Gli switch 9336C-FX2 utilizzano la versione software più recente consigliata.
	- I file di configurazione di riferimento (RCF) sono stati applicati agli switch.
	- Qualsiasi personalizzazione del sito, ad esempio DNS, NTP, SMTP, SNMP, E SSH, sono configurati sui nuovi switch.
- È possibile accedere alla tabella di compatibilità degli switch in ["Switch Ethernet Cisco"](https://mysupport.netapp.com/site/info/cisco-ethernet-switch) Per le versioni supportate di ONTAP, NX-OS e RCF.
- Sono state esaminate le guide all'aggiornamento e al software appropriate disponibili sul sito Web di Cisco per le procedure di aggiornamento e downgrade dello switch Cisco all'indirizzo ["Supporto degli switch](https://www.cisco.com/c/en/us/support/switches/nexus-9000-series-switches/series.html) [Cisco Nexus serie 9000"](https://www.cisco.com/c/en/us/support/switches/nexus-9000-series-switches/series.html) pagina.

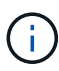

Se si modifica la velocità delle porte del cluster e0a e E1a nei sistemi AFF A800 o AFF C800, è possibile che vengano ricevuti pacchetti non validi dopo la conversione della velocità. Vedere ["Bug 1570339"](https://mysupport.netapp.com/site/bugs-online/product/ONTAP/BURT/1570339) E l'articolo della Knowledge base ["Errori CRC sulle porte T6 dopo la](https://kb.netapp.com/onprem/ontap/hardware/CRC_errors_on_T6_ports_after_converting_from_40GbE_to_100GbE) [conversione da 40GbE a 100GbE"](https://kb.netapp.com/onprem/ontap/hardware/CRC_errors_on_T6_ports_after_converting_from_40GbE_to_100GbE) come guida.

## **Migrare gli switch**

## **A proposito degli esempi**

Gli esempi di questa procedura utilizzano due nodi. Questi nodi utilizzano due porte di interconnessione cluster 10GbE e0a e e0b. Vedere ["Hardware Universe"](https://hwu.netapp.com/) per verificare le porte cluster corrette sulle piattaforme.

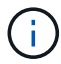

Gli output dei comandi possono variare a seconda delle diverse versioni di ONTAP.

Gli esempi di questa procedura utilizzano la seguente nomenclatura di switch e nodi:

- I nomi dei due switch Cisco esistenti sono **cs1** e **cs2**
- I nuovi switch in cluster Nexus 9336C-FX2 sono **cs1-New** e **cs2-New**.
- I nomi dei nodi sono **node1** e **node2**.
- I nomi LIF del cluster sono **node1\_clus1** e **node1\_clus2** per il nodo 1, e **node2\_clus1** e **node2\_clus2** per il nodo 2.
- Il prompt **cluster1::**>\* indica il nome del cluster.

Durante questa procedura, fare riferimento al seguente esempio:

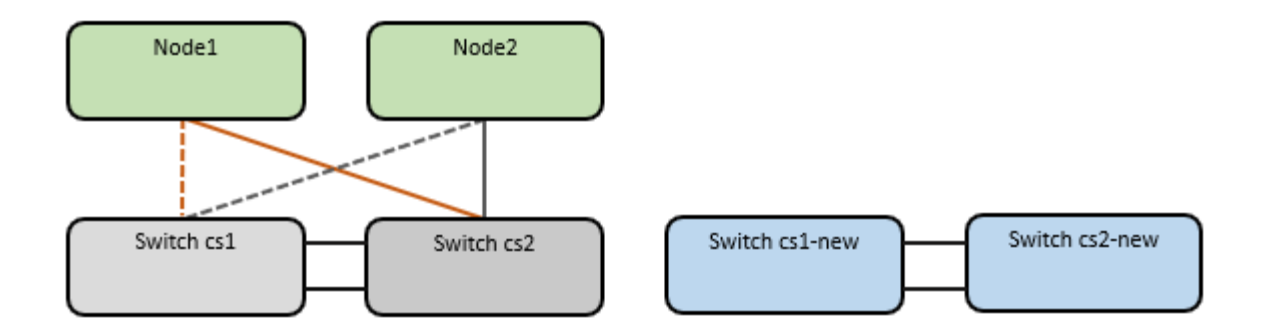

## **A proposito di questa attività**

La procedura richiede l'utilizzo di entrambi i comandi ONTAP e. ["Switch Nexus serie 9000"](https://www.cisco.com/c/en/us/support/switches/nexus-9000-series-switches/series.html) Comandi; vengono utilizzati i comandi ONTAP, se non diversamente indicato.

Questa procedura riguarda il seguente scenario:

- L'interruttore CS2 viene sostituito dall'interruttore CS2-nuovo per primo.
	- Chiudere le porte ai nodi del cluster. Tutte le porte devono essere chiuse contemporaneamente per evitare l'instabilità del cluster.
	- Il cablaggio tra i nodi e CS2 viene quindi scollegato da CS2 e ricollegato a CS2-New.
- L'interruttore CS1 viene sostituito dall'interruttore CS1-nuovo.
	- Chiudere le porte ai nodi del cluster. Tutte le porte devono essere chiuse contemporaneamente per evitare l'instabilità del cluster.
	- Il cablaggio tra i nodi e CS1 viene quindi scollegato da CS1 e ricollegato a CS1-New.

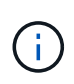

Durante questa procedura non è necessario alcun collegamento interswitch operativo (ISL). Ciò è dovuto alla progettazione, in quanto le modifiche alla versione di RCF possono influire temporaneamente sulla connettività ISL. Per garantire operazioni del cluster senza interruzioni, la seguente procedura esegue la migrazione di tutte le LIF del cluster allo switch del partner operativo durante l'esecuzione delle operazioni sullo switch di destinazione.

## **Fase 1: Preparazione per la migrazione**

1. Se AutoSupport è attivato su questo cluster, eliminare la creazione automatica del caso richiamando un messaggio AutoSupport: system node autosupport invoke -node \* -type all -message MAINT=xh

dove *x* è la durata della finestra di manutenzione in ore.

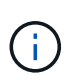

Il messaggio AutoSupport informa il supporto tecnico di questa attività di manutenzione in modo che la creazione automatica del caso venga soppressa durante la finestra di manutenzione.

2. Impostare il livello di privilegio su Advanced (avanzato), immettendo **y** quando viene richiesto di continuare:

set -privilege advanced

Viene visualizzato il prompt Advanced (\*>).

#### **Fase 2: Configurare le porte e il cablaggio**

1. Sui nuovi switch, verificare che l'ISL sia cablato e funzionante tra gli switch cs1-New e cs2-New:

show port-channel summary

#### **Mostra esempio**

```
cs1-new# show port-channel summary
Flags: D - Down P - Up in port-channel (members)
         I - Individual H - Hot-standby (LACP only)
       s - Suspended r - Module-removed
         b - BFD Session Wait
       S - Switched R - Routed
         U - Up (port-channel)
         p - Up in delay-lacp mode (member)
         M - Not in use. Min-links not met
--------------------------------------------------------------------
------------
Group Port- Type Protocol Member Ports
       Channel
--------------------------------------------------------------------
------------
1 Po1(SU) Eth LACP Eth1/35(P) Eth1/36(P)
cs2-new# show port-channel summary
Flags: D - Down P - Up in port-channel (members)
         I - Individual H - Hot-standby (LACP only)
       s - Suspended r - Module-removed
         b - BFD Session Wait
       S - Switched R - Routed
         U - Up (port-channel)
         p - Up in delay-lacp mode (member)
         M - Not in use. Min-links not met
   --------------------------------------------------------------------
------------
Group Port- Type Protocol Member Ports
       Channel
--------------------------------------------------------------------
  ------------
1 Po1(SU) Eth LACP Eth1/35(P) Eth1/36(P)
```
2. Visualizzare le porte del cluster su ciascun nodo connesso agli switch del cluster esistenti:

#### **Mostra esempio**

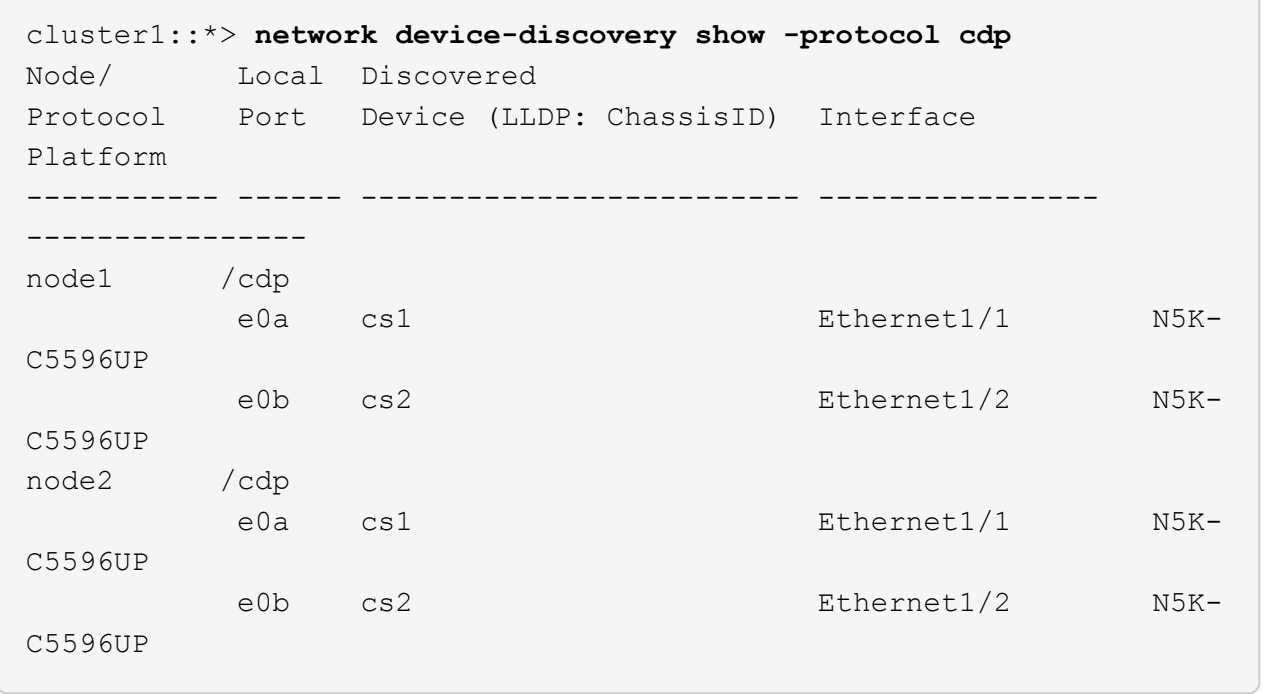

- 3. Determinare lo stato amministrativo o operativo di ciascuna porta del cluster.
	- a. Verificare che tutte le porte del cluster siano funzionanti:

network port show -ipspace Cluster

**Mostra esempio**

```
cluster1::*> network port show -ipspace Cluster
Node: node1
Ignore
                                            Speed(Mbps)
Health Health
Port IPspace Broadcast Domain Link MTU Admin/Oper
Status Status
--------- ------------ ---------------- ---- ---- -----------
-------- ------
e0a Cluster Cluster up 9000 auto/10000
healthy false
e0b Cluster Cluster up 9000 auto/10000
healthy false
Node: node2
Ignore
                                            Speed(Mbps)
Health Health
Port IPspace Broadcast Domain Link MTU Admin/Oper
Status Status
--------- ------------ ---------------- ---- ---- -----------
-------- ------
e0a Cluster Cluster up 9000 auto/10000
healthy false
e0b Cluster Cluster up 9000 auto/10000
healthy false
```
b. Verificare che tutte le interfacce del cluster (LIFF) si trovino sulle porte home:

network interface show -vserver Cluster

 $\sqrt{2}$ 

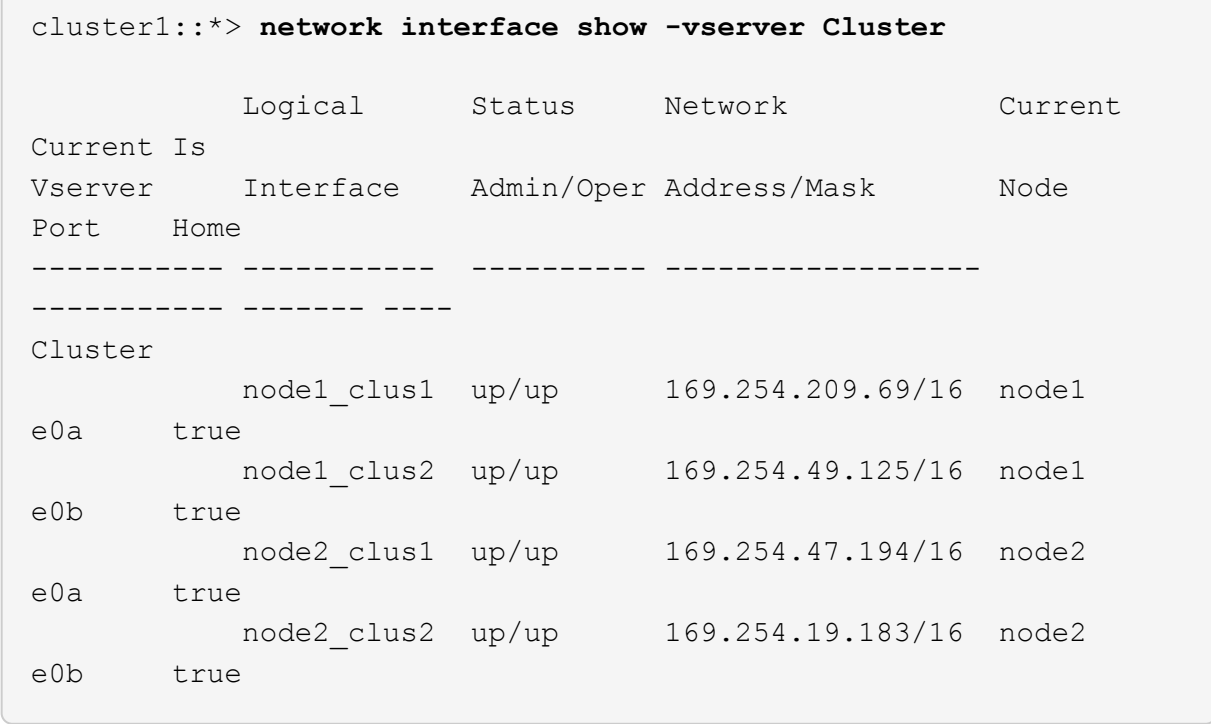

c. Verificare che il cluster visualizzi le informazioni per entrambi gli switch del cluster:

system cluster-switch show -is-monitoring-enabled-operational true

**Mostra esempio**

```
cluster1::*> system cluster-switch show -is-monitoring-enabled
-operational true
Switch Type Address
Model
--------------------------- ------------------ ----------------
---------------
cs1 cluster-network 10.233.205.92 N5K-
C5596UP
     Serial Number: FOXXXXXXXGS
        Is Monitored: true
              Reason: None
    Software Version: Cisco Nexus Operating System (NX-OS) Software,
Version
                      9.3(4)
      Version Source: CDP
cs2 cluster-network 10.233.205.93 N5K-
C5596UP
       Serial Number: FOXXXXXXXGD
        Is Monitored: true
              Reason: None
    Software Version: Cisco Nexus Operating System (NX-OS) Software,
Version
                      9.3(4)
      Version Source: CDP
```
4. Disattiva l'autorevert sulle LIF del cluster.

network interface modify -vserver Cluster -lif \* -auto-revert false

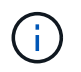

La disattivazione dell'indirizzamento automatico garantisce che ONTAP esegua il failover delle LIF del cluster solo in caso di arresto delle porte dello switch.

5. Sullo switch del cluster CS2, chiudere le porte collegate alle porte del cluster di **tutti** i nodi per eseguire il failover delle LIF del cluster:

```
cs2(config)# interface eth1/1-1/2
cs2(config-if-range)# shutdown
```
6. Verifica che le LIF del cluster abbiano eseguito il failover sulle porte ospitate nello switch del cluster CS1. Questa operazione potrebbe richiedere alcuni secondi.

network interface show -vserver Cluster

**Mostra esempio**

```
cluster1::*> network interface show -vserver Cluster
           Logical Status Network Current
Current Is
Vserver Interface Admin/Oper Address/Mask Node
Port Home
----------- ------------- ---------- ------------------ ----------
------- ----
Cluster
       node1 clus1 up/up 169.254.3.4/16 node1
e0a true
         node1 clus2 up/up 169.254.3.5/16 node1
e0a false
         node2 clus1 up/up 169.254.3.8/16 node2
e0a true
         node2_clus2 up/up 169.254.3.9/16 node2
e0a false
```
7. Verificare che il cluster funzioni correttamente:

cluster show

#### **Mostra esempio**

cluster1::\*> cluster show Node Health Eligibility Epsilon ---------- ------- ------------- ------ node1 true true false node2 true true false

8. Spostare tutti i cavi di connessione del nodo del cluster dal vecchio switch cs2 al nuovo switch cs2-new.

**I cavi di connessione del nodo del cluster sono stati spostati nel nuovo switch cs2**

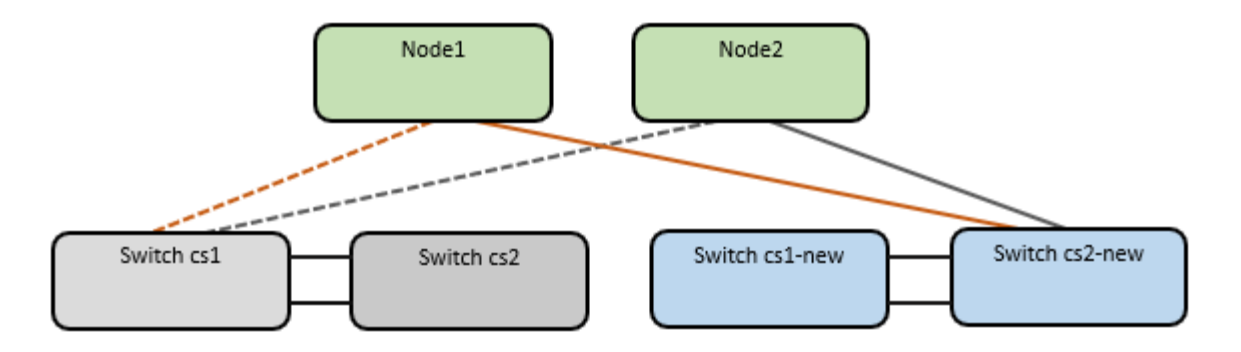

9. Verificare lo stato delle connessioni di rete trasferite a cs2-New:

network port show -ipspace Cluster

#### **Mostra esempio**

```
cluster1::*> network port show -ipspace Cluster
Node: node1
Ignore
                                            Speed(Mbps) Health
Health
Port IPspace Broadcast Domain Link MTU Admin/Oper Status
Status
--------- ------------ ---------------- ---- ---- -----------
-------- ------
e0a Cluster Cluster up 9000 auto/10000
healthy false
e0b Cluster Cluster up 9000 auto/10000
healthy false
Node: node2
Ignore
                                            Speed(Mbps) Health
Health
Port IPspace Broadcast Domain Link MTU Admin/Oper Status
Status
--------- ------------ ---------------- ---- ---- -----------
-------- ------
e0a Cluster Cluster up 9000 auto/10000
healthy false
e0b Cluster Cluster up 9000 auto/10000
healthy false
```
Tutte le porte del cluster spostate devono essere in alto.

10. Controllare le informazioni sulle porte del cluster:

network device-discovery show -protocol cdp

#### **Mostra esempio**

```
cluster1::*> network device-discovery show -protocol cdp
Node/ Local Discovered
Protocol Port Device (LLDP: ChassisID) Interface Platform
----------- ------ ------------------------- -------------
--------------
node1 /cdp
         e0a cs1 Ethernet1/1 N5K-
C5596UP
         e0b cs2-new Ethernet1/1/1 N9K-
C9336C-FX2
node2 /cdp
           e0a cs1 Ethernet1/2 N5K-
C5596UP
         e0b cs2-new Ethernet1/1/2 N9K-
C9336C-FX2
```
Verificare che le porte del cluster spostate vedano lo switch cs2-new come il neighbor.

11. Confermare i collegamenti della porta dello switch dal punto di vista dello switch CS2-New:

cs2-new# **show interface brief** cs2-new# **show cdp neighbors**

12. Sullo switch del cluster CS1, chiudere le porte collegate alle porte del cluster di **tutti** i nodi per eseguire il failover delle LIF del cluster.

```
cs1(config)# interface eth1/1-1/2
cs1(config-if-range)# shutdown
```
Tutte le LIF del cluster eseguono il failover sullo switch da CS2 nuovi.

13. Verificare che le LIF del cluster abbiano eseguito il failover alle porte ospitate nello switch CS2-new. Questa operazione potrebbe richiedere alcuni secondi:

network interface show -vserver Cluster

**Mostra esempio**

```
cluster1::*> network interface show -vserver Cluster
           Logical Status Network Current
Current Is
Vserver Interfac Admin/Oper Address/Mask Node
Port Home
----------- ------------ ---------- ------------------ -----------
------- ----
Cluster
       node1 clus1 up/up 169.254.3.4/16 node1
e0b false
        node1 clus2 up/up 169.254.3.5/16 node1
e0b true
         node2 clus1 up/up 169.254.3.8/16 node2
e0b false
           node2_clus2 up/up 169.254.3.9/16 node2
e0b true
```
14. Verificare che il cluster funzioni correttamente:

cluster show

#### **Mostra esempio**

cluster1::\*> **cluster show** Node Health Eligibility Epsilon ---------- ------- ------------- ------ node1 true true false node2 true true false

15. Spostare i cavi di connessione del nodo del cluster da cs1 al nuovo switch cs1-new.

**I cavi di connessione del nodo del cluster sono stati spostati nel nuovo switch cs1**

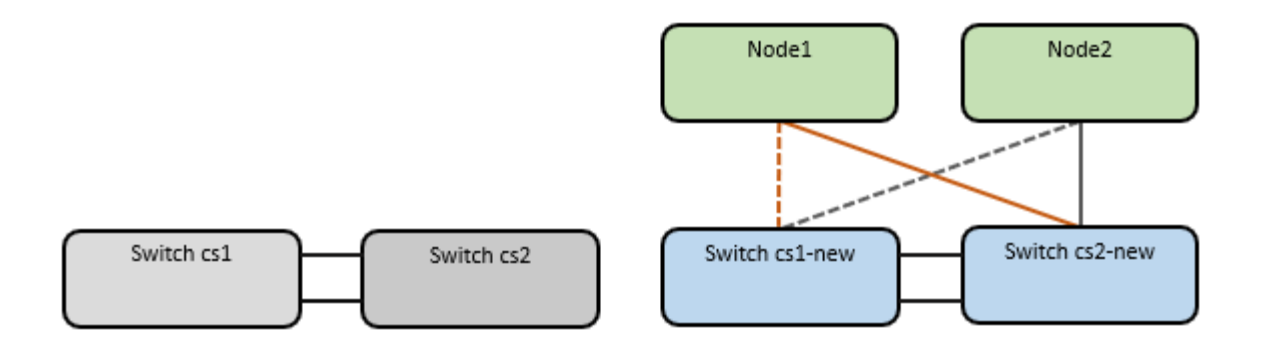

16. Verificare lo stato delle connessioni di rete trasferite a cs1-New:

```
network port show -ipspace Cluster
```
#### **Mostra esempio**

```
cluster1::*> network port show -ipspace Cluster
Node: node1
Ignore
                                            Speed(Mbps) Health
Health
Port IPspace Broadcast Domain Link MTU Admin/Oper Status
Status
--------- ------------ ---------------- ---- ---- -----------
-------- ------
e0a Cluster Cluster up 9000 auto/10000
healthy false
e0b Cluster Cluster up 9000 auto/10000
healthy false
Node: node2
Ignore
                                            Speed(Mbps) Health
Health
Port IPspace Broadcast Domain Link MTU Admin/Oper Status
Status
--------- ------------ ---------------- ---- ---- -----------
-------- ------
e0a Cluster Cluster up 9000 auto/10000
healthy false
e0b Cluster Cluster up 9000 auto/10000
healthy false
```
Tutte le porte del cluster spostate devono essere in alto.

17. Controllare le informazioni sulle porte del cluster:

network device-discovery show

```
Mostra esempio
```

```
cluster1::*> network device-discovery show -protocol cdp
Node/ Local Discovered
Protocol Port Device (LLDP: ChassisID) Interface
Platform
----------- ------ ------------------------- --------------
--------------
node1 /cdp
          e0a cs1-new Ethernet1/1/1 N9K-
C9336C-FX2
        e0b cs2-new Ethernet1/1/2 N9K-
C9336C-FX2
node2 /cdp
        e0a cs1-new Ethernet1/1/1 N9K-
C9336C-FX2
          e0b cs2-new Ethernet1/1/2 N9K-
C9336C-FX2
```
Verificare che le porte del cluster spostate vedano lo switch cs1-new come il neighbor.

18. Confermare i collegamenti della porta dello switch dal punto di vista dello switch CS1-New:

cs1-new# **show interface brief** cs1-new# **show cdp neighbors**

19. Verificare che l'ISL tra cs1-new e cs2-new sia ancora operativo:

```
show port-channel summary
```

```
cs1-new# show port-channel summary
Flags: D - Down P - Up in port-channel (members)
          I - Individual H - Hot-standby (LACP only)
        s - Suspended r - Module-removed
          b - BFD Session Wait
        S - Switched R - Routed
         U - Up (port-channel)
          p - Up in delay-lacp mode (member)
          M - Not in use. Min-links not met
                                         --------------------------------------------------------------------
------------
Group Port- Type Protocol Member Ports
       Channel
            --------------------------------------------------------------------
------------
1 Po1(SU) Eth LACP Eth1/35(P) Eth1/36(P)
cs2-new# show port-channel summary
Flags: D - Down P - Up in port-channel (members)
         I - Individual H - Hot-standby (LACP only)
        s - Suspended r - Module-removed
          b - BFD Session Wait
        S - Switched R - Routed
         U - Up (port-channel)
          p - Up in delay-lacp mode (member)
         M - Not in use. Min-links not met
--------------------------------------------------------------------
------------
Group Port- Type Protocol Member Ports
        Channel
--------------------------------------------------------------------
------------
1 Po1(SU) Eth LACP Eth1/35(P) Eth1/36(P)
```
#### **Fase 3: Verificare la configurazione**

1. Abilitare il ripristino automatico sulle LIF del cluster.

network interface modify -vserver Cluster -lif \* -auto-revert true

2. Verificare che le LIF del cluster siano ripristinate alle porte home (questa operazione potrebbe richiedere un minuto):

network interface show -vserver Cluster

Se le LIF del cluster non sono tornate alla porta home, ripristinarle manualmente:

network interface revert -vserver Cluster -lif \*

3. Verificare che il cluster funzioni correttamente:

cluster show

4. Verificare la connettività delle interfacce del cluster remoto:

#### **ONTAP 9.9.1 e versioni successive**

È possibile utilizzare network interface check cluster-connectivity per avviare un controllo di accessibilità per la connettività del cluster e visualizzare i dettagli:

network interface check cluster-connectivity start e. network interface check cluster-connectivity show

cluster1::\*> **network interface check cluster-connectivity start**

**NOTA:** attendere alcuni secondi prima di eseguire il comando show per visualizzare i dettagli.

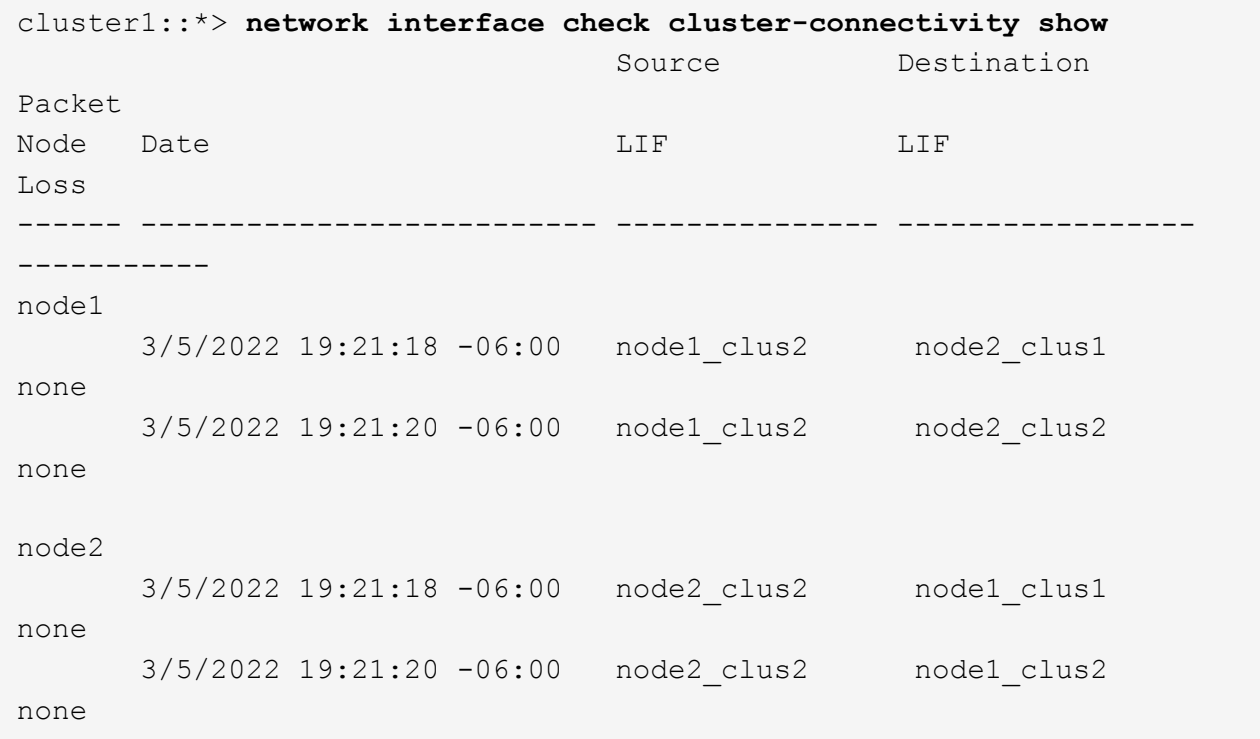

## **Tutte le release di ONTAP**

Per tutte le release di ONTAP, è possibile utilizzare anche cluster ping-cluster -node <name> comando per controllare la connettività:

cluster ping-cluster -node <name>

```
cluster1::*> cluster ping-cluster -node node2
Host is node2
Getting addresses from network interface table...
Cluster node1 clus1 169.254.209.69 node1 e0a
Cluster node1 clus2 169.254.49.125 node1 e0b
Cluster node2 clus1 169.254.47.194 node2 e0a
Cluster node2 clus2 169.254.19.183 node2 e0b
Local = 169.254.47.194 169.254.19.183Remote = 169.254.209.69 169.254.49.125
Cluster Vserver Id = 4294967293
Ping status:
....
Basic connectivity succeeds on 4 path(s)
Basic connectivity fails on 0 path(s)
................
Detected 9000 byte MTU on 4 path(s):
     Local 169.254.19.183 to Remote 169.254.209.69
     Local 169.254.19.183 to Remote 169.254.49.125
      Local 169.254.47.194 to Remote 169.254.209.69
      Local 169.254.47.194 to Remote 169.254.49.125
Larger than PMTU communication succeeds on 4 path(s)
RPC status:
2 paths up, 0 paths down (tcp check)
2 paths up, 0 paths down (udp check)
```
1. attivare la funzione di raccolta dei log dello switch Ethernet per la raccolta dei file di log relativi allo switch.

#### **ONTAP 9.8 e versioni successive**

Attivare la funzione di raccolta dei log dello switch Ethernet per la raccolta dei file di log relativi allo switch, utilizzando i due comandi seguenti: system switch ethernet log setup-password e. system switch ethernet log enable-collection

**NOTA:** è necessaria la password per l'utente **admin** sugli switch.

Inserire: system switch ethernet log setup-password

cluster1::\*> **system switch ethernet log setup-password** Enter the switch name: <return> The switch name entered is not recognized. Choose from the following list: cs1-new cs2-new

cluster1::\*> **system switch ethernet log setup-password**

Enter the switch name: **cs1-new** RSA key fingerprint is e5:8b:c6:dc:e2:18:18:09:36:63:d9:63:dd:03:d9:cc Do you want to continue? {y|n}::[n] **y**

Enter the password: <password of switch's admin user> Enter the password again: < password of switch's admin user>

cluster1::\*> **system switch ethernet log setup-password**

Enter the switch name: **cs2-new** RSA key fingerprint is 57:49:86:a1:b9:80:6a:61:9a:86:8e:3c:e3:b7:1f:b1 Do you want to continue? {y|n}:: [n] **y**

Enter the password: <password of switch's admin user> Enter the password again: <password of switch's admin user>

Seguito da: system switch ethernet log enable-collection

```
cluster1::*> system switch ethernet log enable-collection
Do you want to enable cluster log collection for all nodes in the
cluster?
{y|n}: [n] y
Enabling cluster switch log collection.
cluster1::*>
```
**NOTA:** se uno di questi comandi restituisce un errore, contattare il supporto NetApp.

#### **ONTAP release 9.5P16, 9.6P12 e 9.7P10 e versioni successive delle patch**

Attivare la funzione di raccolta dei log dello switch Ethernet per la raccolta dei file di log relativi allo switch, utilizzando i comandi seguenti: system cluster-switch log setup-password e. system cluster-switch log enable-collection

**NOTA:** è necessaria la password per l'utente **admin** sugli switch.

Inserire: system cluster-switch log setup-password

```
cluster1::*> system cluster-switch log setup-password
Enter the switch name: <return>
The switch name entered is not recognized.
Choose from the following list:
cs1-new
cs2-new
cluster1::*> system cluster-switch log setup-password
Enter the switch name: cs1-new
RSA key fingerprint is e5:8b:c6:dc:e2:18:18:09:36:63:d9:63:dd:03:d9:cc
Do you want to continue? {y|n}::[n] y
Enter the password: <password of switch's admin user>
Enter the password again: <password of switch's admin user>
cluster1::*> system cluster-switch log setup-password
Enter the switch name: cs2-new
RSA key fingerprint is 57:49:86:a1:b9:80:6a:61:9a:86:8e:3c:e3:b7:1f:b1
Do you want to continue? {y|n}:: [n] y
Enter the password: <password of switch's admin user>
```
Enter the password again: < password of switch's admin user>

```
Seguito da: system cluster-switch log enable-collection
 cluster1::*> system cluster-switch log enable-collection
 Do you want to enable cluster log collection for all nodes in the
 cluster?
 {y|n}: [n] y
 Enabling cluster switch log collection.
 cluster1::*>
```
**NOTA:** se uno di questi comandi restituisce un errore, contattare il supporto NetApp.

1. se è stata eliminata la creazione automatica del caso, riattivarla richiamando un messaggio AutoSupport: system node autosupport invoke -node \* -type all -message MAINT=END

## <span id="page-38-0"></span>**Migrare a un cluster con switch a due nodi**

Se si dispone di un ambiente di cluster *switchless* a due nodi, è possibile migrare a un ambiente di cluster *switched* a due nodi utilizzando gli switch Cisco Nexus 9336C-FX2.

Il processo di migrazione funziona per tutti i nodi che utilizzano porte ottiche o Twinax, ma non è supportato su questo switch se i nodi utilizzano porte RJ45 10GB BASE-T integrate per le porte di rete del cluster.

## **Verifica dei requisiti**

## **Di cosa hai bisogno**

- Per la configurazione senza switch a due nodi:
	- La configurazione senza switch a due nodi è configurata e funziona correttamente.
	- Tutte le porte del cluster si trovano nello stato **up**.
	- Tutte le interfacce logiche del cluster (LIFF) si trovano nello stato **up** e nelle porte home.
	- Vedere ["Hardware Universe"](https://hwu.netapp.com) Per tutte le versioni di ONTAP supportate.
- Per la configurazione dello switch Cisco Nexus 9336C-FX2:
	- Entrambi gli switch dispongono di connettività di rete di gestione.
	- Gli switch del cluster sono accessibili dalla console.
	- Le connessioni switch nodo-nodo e switch-to-switch Nexus 9336C-FX2 utilizzano cavi Twinax o in fibra.

Vedere ["Hardware Universe"](https://hwu.netapp.com) per ulteriori informazioni sul cablaggio.

- I cavi ISL (Inter-Switch link) sono collegati alle porte 1/35 e 1/36 su entrambi gli switch 9336C-FX2.
- La personalizzazione iniziale di entrambi gli switch 9336C-FX2 è stata completata, in modo che:
	- Gli switch 9336C-FX2 utilizzano la versione software più recente.

◦ I file di configurazione di riferimento (RCF) vengono applicati agli switch. Qualsiasi personalizzazione del sito, ad esempio SMTP, SNMP e SSH, viene configurata sui nuovi switch.

## **A proposito degli esempi**

Gli esempi di questa procedura utilizzano la seguente nomenclatura di nodi e switch del cluster:

- I nomi degli switch 9336C-FX2 sono cs1 e cs2.
- I nomi delle SVM del cluster sono node1 e node2.
- I nomi delle LIF sono rispettivamente node1 clus1 e node1 clus2 sul nodo 1 e node2 clus1 e node2\_clus2 sul nodo 2.
- Il cluster1::\*> prompt indica il nome del cluster.
- Le porte del cluster utilizzate in questa procedura sono e0a e e0b.

Vedere ["Hardware Universe"](https://hwu.netapp.com) per informazioni sulle porte del cluster per le piattaforme in uso.

## **Migrare gli switch**

## **Fase 1: Preparazione per la migrazione**

1. Se AutoSupport è attivato su questo cluster, eliminare la creazione automatica del caso richiamando un messaggio AutoSupport:

```
system node autosupport invoke -node * -type all -message MAINT=xh
```
dove x è la durata della finestra di manutenzione in ore.

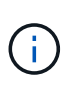

Il messaggio AutoSupport informa il supporto tecnico di questa attività di manutenzione in modo che la creazione automatica del caso venga soppressa durante la finestra di manutenzione.

2. Impostare il livello di privilegio su Advanced (avanzato), immettendo y quando viene richiesto di continuare:

set -privilege advanced

Il prompt avanzato (\*>).

## **Fase 2: Configurare le porte e il cablaggio**

1. Disattivare tutte le porte rivolte ai nodi (non le porte ISL) su entrambi i nuovi switch del cluster cs1 e cs2.

Non disattivare le porte ISL.

L'esempio seguente mostra che le porte rivolte al nodo da 1 a 34 sono disattivate sullo switch cs1:

```
cs1# config
Enter configuration commands, one per line. End with CNTL/Z.
cs1(config)# interface e1/1/1-4, e1/2/1-4, e1/3/1-4, e1/4/1-4,
e1/5/1-4, e1/6/1-4, e1/7-34
cs1(config-if-range)# shutdown
```
2. Verificare che le porte ISL e fisiche dell'ISL tra i due switch 9336C-FX2 cs1 e cs2 siano installate sulle porte 1/35 e 1/36:

show port-channel summary

L'esempio seguente mostra che le porte ISL sono installate sullo switch cs1:

```
cs1# show port-channel summary
Flags: D - Down P - Up in port-channel (members)
          I - Individual H - Hot-standby (LACP only)
        s - Suspended r - Module-removed
          b - BFD Session Wait
        S - Switched R - Routed
         U - Up (port-channel)
          p - Up in delay-lacp mode (member)
          M - Not in use. Min-links not met
                                          --------------------------------------------------------------------
------------
Group Port- Type Protocol Member Ports
      Channel
--------------------------------------------------------------------
------------
1 Po1(SU) Eth LACP Eth1/35(P) Eth1/36(P)
```
L'esempio seguente mostra che le porte ISL sono installate sullo switch cs2:

```
(cs2)# show port-channel summary
Flags: D - Down P - Up in port-channel (members)  I - Individual H - Hot-standby (LACP only)
       s - Suspended r - Module-removed
         b - BFD Session Wait
       S - Switched R - Routed
         U - Up (port-channel)
         p - Up in delay-lacp mode (member)
         M - Not in use. Min-links not met
--------------------------------------------------------------------
------------
Group Port- Type Protocol Member Ports
       Channel
--------------------------------------------------------------------
------------
1 Po1(SU) Eth LACP Eth1/35(P) Eth1/36(P)
```
3. Visualizzare l'elenco dei dispositivi vicini:

show cdp neighbors

Questo comando fornisce informazioni sui dispositivi collegati al sistema.

#### **Mostra esempio**

Nell'esempio riportato di seguito sono elencati i dispositivi adiacenti sullo switch cs1:

```
cs1# show cdp neighbors
Capability Codes: R - Router, T - Trans-Bridge, B - Source-Route-
Bridge
                 S - Switch, H - Host, I - IGMP, r - Repeater,
                 V - VoIP-Phone, D - Remotely-Managed-Device,
                 s - Supports-STP-Dispute
Device-ID Local Intrfce Hldtme Capability Platform
Port ID
cs2 Eth1/35 175 R S I s N9K-C9336C
Eth1/35
cs2 Eth1/36 175 R S I s N9K-C9336C
Eth1/36
Total entries displayed: 2
```
Nell'esempio riportato di seguito sono elencati i dispositivi adiacenti sullo switch cs2:

```
cs2# show cdp neighbors
Capability Codes: R - Router, T - Trans-Bridge, B - Source-Route-
Bridge
                 S - Switch, H - Host, I - IGMP, r - Repeater,
                 V - VoIP-Phone, D - Remotely-Managed-Device,
                 s - Supports-STP-Dispute
Device-ID Local Intrfce Hldtme Capability Platform
Port ID
cs1 Eth1/35 177 R S I s N9K-C9336C
Eth1/35
cs1 Eth1/36 177 R S I s N9K-C9336C
Eth1/36
Total entries displayed: 2
```
4. Verificare che tutte le porte del cluster siano installate:

network port show -ipspace Cluster

Ogni porta deve essere visualizzata per Link e sano per Health Status.

#### **Mostra esempio**

```
cluster1::*> network port show -ipspace Cluster
Node: node1
                                            Speed(Mbps) Health
Port IPspace Broadcast Domain Link MTU Admin/Oper Status
--------- ------------ ---------------- ---- ---- -----------
--------
e0a Cluster Cluster up 9000 auto/10000
healthy
e0b Cluster Cluster up 9000 auto/10000
healthy
Node: node2
                                            Speed(Mbps) Health
Port IPspace Broadcast Domain Link MTU Admin/Oper Status
--------- ------------ ---------------- ---- ---- -----------
--------
e0a Cluster Cluster up 9000 auto/10000
healthy
e0b Cluster Cluster up 9000 auto/10000
healthy
4 entries were displayed.
```
5. Verificare che tutte le LIF del cluster siano operative:

network interface show -vserver Cluster

Viene visualizzato ciascun LIF del cluster true per Is Home e hanno un Status Admin/Oper di up/up.

```
Mostra esempio
```

```
cluster1::*> network interface show -vserver Cluster
            Logical Status Network Current
Current Is
Vserver Interface Admin/Oper Address/Mask Node
Port Home
----------- ---------- ---------- ------------------ -------------
------- -----
Cluster
           node1_clus1 up/up 169.254.209.69/16 node1
e0a true
           node1_clus2 up/up 169.254.49.125/16 node1
e0b true
           node2_clus1 up/up 169.254.47.194/16 node2
e0a true
            node2_clus2 up/up 169.254.19.183/16 node2
e0b true
4 entries were displayed.
```
6. Verificare che l'autorevert sia attivato su tutte le LIF del cluster:

network interface show -vserver Cluster -fields auto-revert

**Mostra esempio**

```
cluster1::*> network interface show -vserver Cluster -fields auto-
revert
          Logical
Vserver Interface Auto-revert
--------- ------------- ------------
Cluster
           node1_clus1 true
           node1_clus2 true
           node2_clus1 true
           node2_clus2 true
4 entries were displayed.
```
7. Scollegare il cavo dalla porta del cluster e0a sul nodo 1, quindi collegare e0a alla porta 1 sullo switch del cluster cs1, utilizzando il cablaggio appropriato supportato dagli switch 9336C-FX2.

Il ["Hardware Universe - Switch"](https://hwu.netapp.com/SWITCH/INDEX) contiene ulteriori informazioni sul cablaggio.

["Hardware Universe - Switch"](https://hwu.netapp.com/SWITCH/INDEX)

- 8. Scollegare il cavo dalla porta del cluster e0a sul nodo 2, quindi collegare e0a alla porta 2 sullo switch del cluster cs1, utilizzando il cablaggio appropriato supportato dagli switch 9336C-FX2.
- 9. Abilitare tutte le porte rivolte ai nodi sullo switch cluster cs1.

## **Mostra esempio**

L'esempio seguente mostra che le porte da 1/1 a 1/34 sono attivate sullo switch cs1:

```
cs1# config
Enter configuration commands, one per line. End with CNTL/Z.
cs1(config)# interface e1/1/1-4, e1/2/1-4, e1/3/1-4, e1/4/1-4,
e1/5/1-4, e1/6/1-4, e1/7-34
cs1(config-if-range)# no shutdown
```
10. Verificare che tutte le LIF del cluster siano funzionanti, operative e visualizzate come true per Is Home:

network interface show -vserver Cluster

#### **Mostra esempio**

L'esempio seguente mostra che tutte le LIF sono in su su node1 e node2 e questo Is Home i risultati sono veri:

cluster1::\*> network interface show -vserver Cluster Logical Status Network Current Current Is Vserver Interface Admin/Oper Address/Mask Node Port Home -------- ------------ ---------- ------------------ ----------- ------- ---- Cluster node1\_clus1 up/up 169.254.209.69/16 node1 e0a true node1 clus2 up/up 169.254.49.125/16 node1 e0b true node2 clus1 up/up 169.254.47.194/16 node2 e0a true node2 clus2 up/up 169.254.19.183/16 node2 e0b true 4 entries were displayed.

11. Visualizza informazioni sullo stato dei nodi nel cluster:

cluster show

#### **Mostra esempio**

Nell'esempio seguente vengono visualizzate informazioni sullo stato e sull'idoneità dei nodi nel cluster:

```
cluster1::*> cluster show
Node Health Eligibility Epsilon
-------------------- ------- ------------ ------------
node1 true true false
node2 true true false
2 entries were displayed.
```
12. Scollegare il cavo dalla porta del cluster e0b sul nodo 1, quindi collegare e0b alla porta 1 sullo switch del

cluster cs2, utilizzando il cablaggio appropriato supportato dagli switch 9336C-FX2.

- 13. Scollegare il cavo dalla porta del cluster e0b sul nodo 2, quindi collegare e0b alla porta 2 sullo switch del cluster cs2, utilizzando il cablaggio appropriato supportato dagli switch 9336C-FX2.
- 14. Abilitare tutte le porte rivolte ai nodi sullo switch cluster cs2.

## **Mostra esempio**

L'esempio seguente mostra che le porte da 1/1 a 1/34 sono attivate sullo switch cs2:

```
cs2# config
Enter configuration commands, one per line. End with CNTL/Z.
cs2(config)# interface e1/1/1-4, e1/2/1-4, e1/3/1-4, e1/4/1-4,
e1/5/1-4, e1/6/1-4, e1/7-34
cs2(config-if-range)# no shutdown
```
15. Verificare che tutte le porte del cluster siano installate:

```
network port show -ipspace Cluster
```
L'esempio seguente mostra che tutte le porte del cluster sono su node1 e node2:

```
cluster1::*> network port show -ipspace Cluster
Node: node1
Ignore
                                             Speed(Mbps) Health
Health
Port IPspace Broadcast Domain Link MTU Admin/Oper Status
Status
--------- ------------ ---------------- ---- ---- -----------
-------- ------
e0a Cluster Cluster up 9000 auto/10000
healthy false
e0b Cluster Cluster up 9000 auto/10000
healthy false
Node: node2
Ignore
                                             Speed(Mbps) Health
Health
Port IPspace Broadcast Domain Link MTU Admin/Oper Status
Status
--------- ------------ ---------------- ---- ---- -----------
-------- ------
e0a Cluster Cluster up 9000 auto/10000
healthy false
e0b Cluster Cluster up 9000 auto/10000
healthy false
4 entries were displayed.
```
## **Fase 3: Verificare la configurazione**

1. Verificare che tutte le interfacce visualizzino true per Is Home:

```
network interface show -vserver Cluster
```
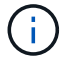

Il completamento di questa operazione potrebbe richiedere alcuni minuti.

#### **Mostra esempio**

L'esempio seguente mostra che tutte le LIF sono in su su node1 e node2 e questo Is Home i risultati sono veri:

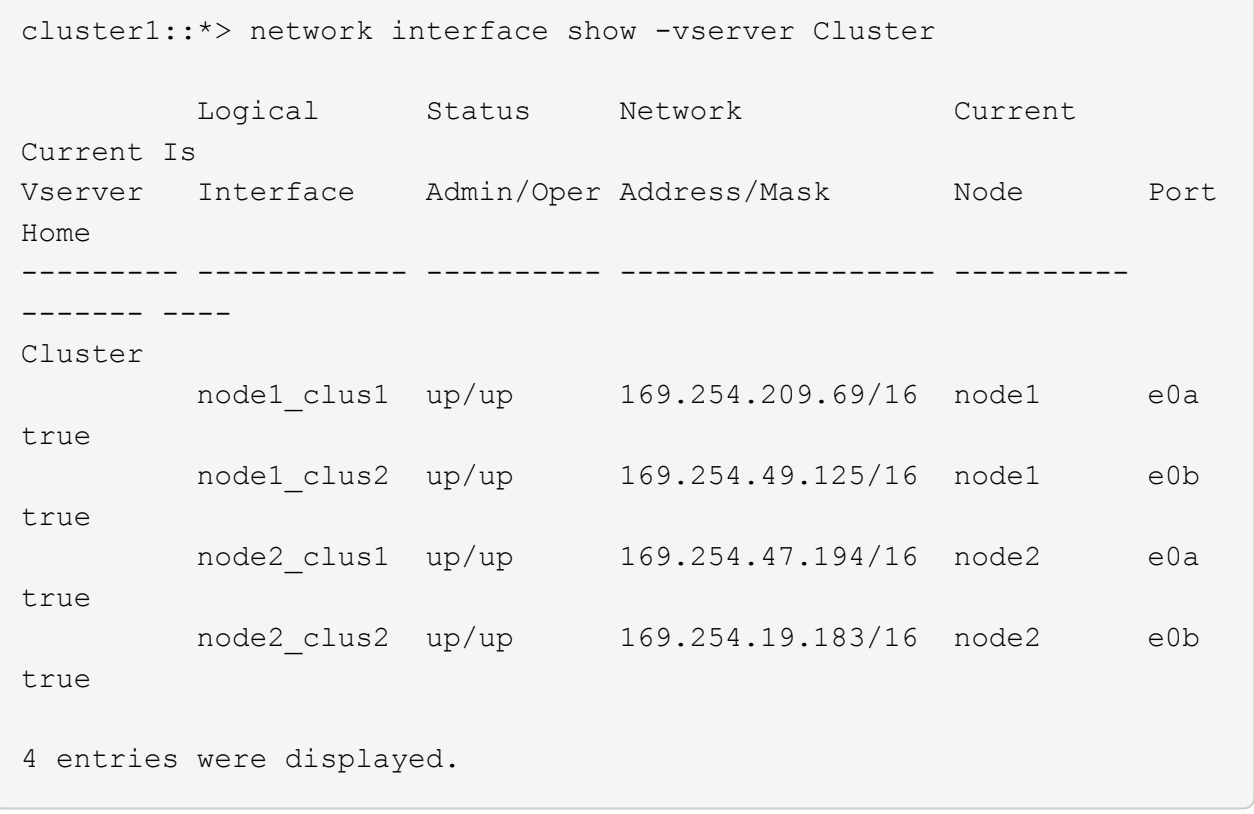

2. Verificare che entrambi i nodi dispongano di una connessione a ciascuno switch:

show cdp neighbors

L'esempio seguente mostra i risultati appropriati per entrambi gli switch:

```
(cs1)# show cdp neighbors
Capability Codes: R - Router, T - Trans-Bridge, B - Source-Route-
Bridge
              S - Switch, H - Host, I - IGMP, r - Repeater,
                V - VoIP-Phone, D - Remotely-Managed-Device,
                s - Supports-STP-Dispute
Device-ID Local Intrfce Hldtme Capability Platform
Port ID
node1 Eth1/1 133 H FAS2980
e0a
node2 Eth1/2 133 H FAS2980
e0a
cs2 Eth1/35 175 R S I s N9K-C9336C
Eth1/35
cs2 Eth1/36 175 R S I s N9K-C9336C
Eth1/36
Total entries displayed: 4
(cs2)# show cdp neighbors
Capability Codes: R - Router, T - Trans-Bridge, B - Source-Route-
Bridge
                S - Switch, H - Host, I - IGMP, r - Repeater,
                V - VoIP-Phone, D - Remotely-Managed-Device,
                s - Supports-STP-Dispute
Device-ID Local Intrfce Hldtme Capability Platform
Port ID
node1 Eth1/1 133 H FAS2980
e0b
node2 Eth1/2 133 H FAS2980
e0b
cs1 Eth1/35 175 R S I s N9K-C9336C
Eth1/35
cs1 Eth1/36 175 R S I s N9K-C9336C
Eth1/36
Total entries displayed: 4
```
3. Visualizzare le informazioni relative ai dispositivi di rete rilevati nel cluster:

network device-discovery show -protocol cdp

```
Mostra esempio
```
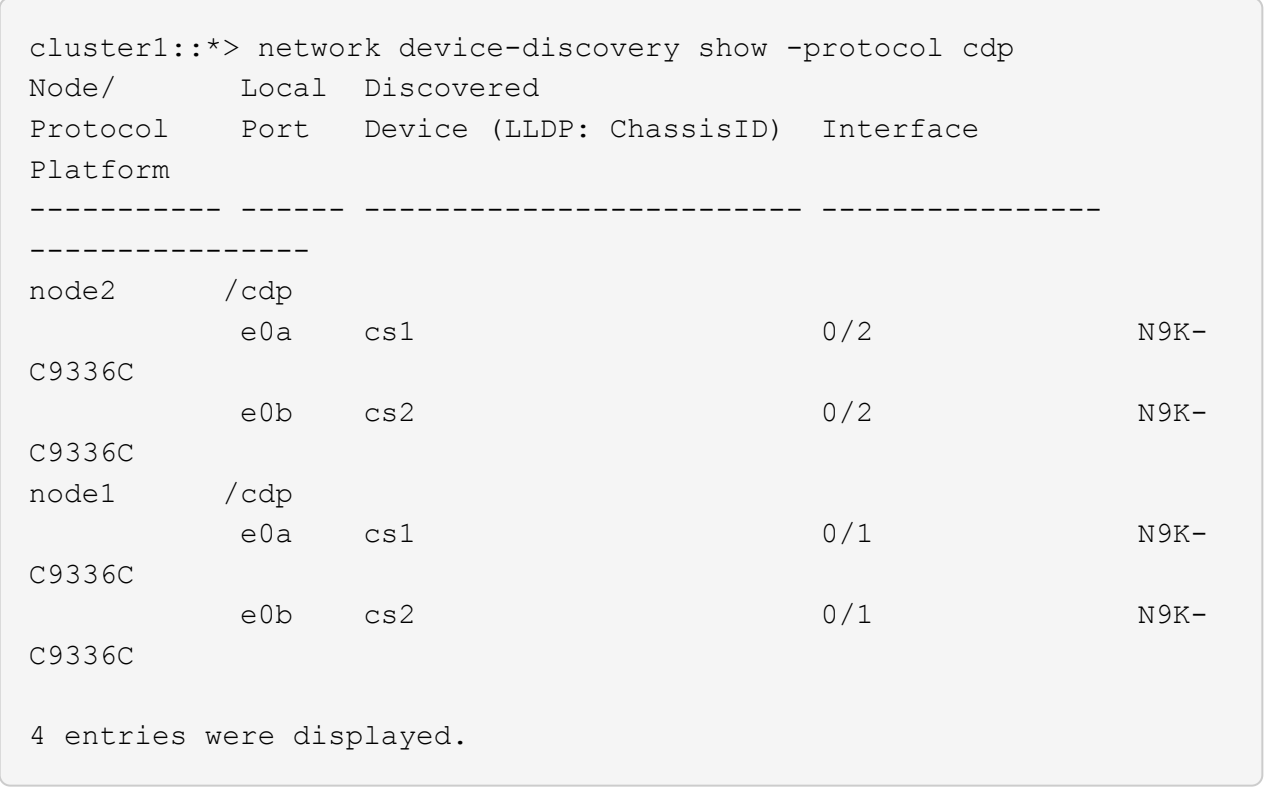

4. Verificare che le impostazioni siano disattivate:

network options switchless-cluster show

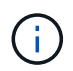

Il completamento del comando potrebbe richiedere alcuni minuti. Attendere l'annuncio "3 minuti di scadenza".

## **Mostra esempio**

L'output falso nell'esempio seguente mostra che le impostazioni di configurazione sono disattivate:

cluster1::\*> network options switchless-cluster show Enable Switchless Cluster: false

5. Verificare lo stato dei membri del nodo nel cluster:

cluster show

#### **Mostra esempio**

L'esempio seguente mostra informazioni sullo stato e sull'idoneità dei nodi nel cluster:

```
cluster1::*> cluster show
Node Health Eligibility Epsilon
-------------------- ------- ------------ --------
node1 true true true false
node2 true true false
```
6. Verificare che la rete del cluster disponga di connettività completa:

cluster ping-cluster -node node-name

#### **Mostra esempio**

```
cluster1::*> cluster ping-cluster -node node2
Host is node2
Getting addresses from network interface table...
Cluster node1_clus1 169.254.209.69 node1 e0a
Cluster node1_clus2 169.254.49.125 node1 e0b
Cluster node2_clus1 169.254.47.194 node2 e0a
Cluster node2_clus2 169.254.19.183 node2 e0b
Local = 169.254.47.194 169.254.19.183Remote = 169.254.209.69 169.254.49.125
Cluster Vserver Id = 4294967293
Ping status:
Basic connectivity succeeds on 4 path(s)
Basic connectivity fails on 0 path(s)
Detected 9000 byte MTU on 4 path(s):
Local 169.254.47.194 to Remote 169.254.209.69
Local 169.254.47.194 to Remote 169.254.49.125
Local 169.254.19.183 to Remote 169.254.209.69
Local 169.254.19.183 to Remote 169.254.49.125
Larger than PMTU communication succeeds on 4 path(s)
RPC status:
2 paths up, 0 paths down (tcp check)
2 paths up, 0 paths down (udp check)
```
7. Modificare nuovamente il livello di privilegio in admin:

set -privilege admin

8. Per ONTAP 9.8 e versioni successive, attivare la funzione di raccolta dei log dello switch Ethernet per la raccolta dei file di log relativi allo switch, utilizzando i comandi seguenti:

system switch ethernet log setup-password e. system switch ethernet log enablecollection

```
cluster1::*> system switch ethernet log setup-password
Enter the switch name: <return>
The switch name entered is not recognized.
Choose from the following list:
cs1
cs2
cluster1::*> system switch ethernet log setup-password
Enter the switch name: cs1
RSA key fingerprint is
e5:8b:c6:dc:e2:18:18:09:36:63:d9:63:dd:03:d9:cc
Do you want to continue? {y|n}::[n] y
Enter the password: < enter switch password>
Enter the password again: <enter switch password>
cluster1::*> system switch ethernet log setup-password
Enter the switch name: cs2
RSA key fingerprint is
57:49:86:a1:b9:80:6a:61:9a:86:8e:3c:e3:b7:1f:b1
Do you want to continue? {y|n}:: [n] y
Enter the password: < enter switch password>
Enter the password again: < enter switch password>
cluster1::*> system switch ethernet log enable-collection
Do you want to enable cluster log collection for all nodes in the
cluster?
{y|n}: [n] y
Enabling cluster switch log collection.
cluster1::*>
```
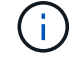

Se uno di questi comandi restituisce un errore, contattare il supporto NetApp.

9. Per le release di patch ONTAP 9.5P16, 9.6P12 e 9.7P10 e successive, attivare la funzione di raccolta dei log di Health monitor dello switch Ethernet per la raccolta dei file di log relativi allo switch, utilizzando i comandi:

system cluster-switch log setup-password e. system cluster-switch log enablecollection

#### **Mostra esempio**

```
cluster1::*> system cluster-switch log setup-password
Enter the switch name: <return>
The switch name entered is not recognized.
Choose from the following list:
cs1
cs2
cluster1::*> system cluster-switch log setup-password
Enter the switch name: cs1
RSA key fingerprint is
e5:8b:c6:dc:e2:18:18:09:36:63:d9:63:dd:03:d9:cc
Do you want to continue? {y|n}::[n] y
Enter the password: < enter switch password>
Enter the password again: < enter switch password>
cluster1::*> system cluster-switch log setup-password
Enter the switch name: cs2
RSA key fingerprint is
57:49:86:a1:b9:80:6a:61:9a:86:8e:3c:e3:b7:1f:b1
Do you want to continue? {y|n}:: [n] y
Enter the password: < enter switch password>
Enter the password again: < enter switch password>
cluster1::*> system cluster-switch log enable-collection
Do you want to enable cluster log collection for all nodes in the
cluster?
{y|n}: [n] y
Enabling cluster switch log collection.
cluster1::*>
```
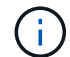

Se uno di questi comandi restituisce un errore, contattare il supporto NetApp.

10. Se è stata eliminata la creazione automatica del caso, riattivarla richiamando un messaggio AutoSupport:

system node autosupport invoke -node \* -type all -message MAINT=END

## **Informazioni sul copyright**

Copyright © 2024 NetApp, Inc. Tutti i diritti riservati. Stampato negli Stati Uniti d'America. Nessuna porzione di questo documento soggetta a copyright può essere riprodotta in qualsiasi formato o mezzo (grafico, elettronico o meccanico, inclusi fotocopie, registrazione, nastri o storage in un sistema elettronico) senza previo consenso scritto da parte del detentore del copyright.

Il software derivato dal materiale sottoposto a copyright di NetApp è soggetto alla seguente licenza e dichiarazione di non responsabilità:

IL PRESENTE SOFTWARE VIENE FORNITO DA NETAPP "COSÌ COM'È" E SENZA QUALSIVOGLIA TIPO DI GARANZIA IMPLICITA O ESPRESSA FRA CUI, A TITOLO ESEMPLIFICATIVO E NON ESAUSTIVO, GARANZIE IMPLICITE DI COMMERCIABILITÀ E IDONEITÀ PER UNO SCOPO SPECIFICO, CHE VENGONO DECLINATE DAL PRESENTE DOCUMENTO. NETAPP NON VERRÀ CONSIDERATA RESPONSABILE IN ALCUN CASO PER QUALSIVOGLIA DANNO DIRETTO, INDIRETTO, ACCIDENTALE, SPECIALE, ESEMPLARE E CONSEQUENZIALE (COMPRESI, A TITOLO ESEMPLIFICATIVO E NON ESAUSTIVO, PROCUREMENT O SOSTITUZIONE DI MERCI O SERVIZI, IMPOSSIBILITÀ DI UTILIZZO O PERDITA DI DATI O PROFITTI OPPURE INTERRUZIONE DELL'ATTIVITÀ AZIENDALE) CAUSATO IN QUALSIVOGLIA MODO O IN RELAZIONE A QUALUNQUE TEORIA DI RESPONSABILITÀ, SIA ESSA CONTRATTUALE, RIGOROSA O DOVUTA A INSOLVENZA (COMPRESA LA NEGLIGENZA O ALTRO) INSORTA IN QUALSIASI MODO ATTRAVERSO L'UTILIZZO DEL PRESENTE SOFTWARE ANCHE IN PRESENZA DI UN PREAVVISO CIRCA L'EVENTUALITÀ DI QUESTO TIPO DI DANNI.

NetApp si riserva il diritto di modificare in qualsiasi momento qualunque prodotto descritto nel presente documento senza fornire alcun preavviso. NetApp non si assume alcuna responsabilità circa l'utilizzo dei prodotti o materiali descritti nel presente documento, con l'eccezione di quanto concordato espressamente e per iscritto da NetApp. L'utilizzo o l'acquisto del presente prodotto non comporta il rilascio di una licenza nell'ambito di un qualche diritto di brevetto, marchio commerciale o altro diritto di proprietà intellettuale di NetApp.

Il prodotto descritto in questa guida può essere protetto da uno o più brevetti degli Stati Uniti, esteri o in attesa di approvazione.

LEGENDA PER I DIRITTI SOTTOPOSTI A LIMITAZIONE: l'utilizzo, la duplicazione o la divulgazione da parte degli enti governativi sono soggetti alle limitazioni indicate nel sottoparagrafo (b)(3) della clausola Rights in Technical Data and Computer Software del DFARS 252.227-7013 (FEB 2014) e FAR 52.227-19 (DIC 2007).

I dati contenuti nel presente documento riguardano un articolo commerciale (secondo la definizione data in FAR 2.101) e sono di proprietà di NetApp, Inc. Tutti i dati tecnici e il software NetApp forniti secondo i termini del presente Contratto sono articoli aventi natura commerciale, sviluppati con finanziamenti esclusivamente privati. Il governo statunitense ha una licenza irrevocabile limitata, non esclusiva, non trasferibile, non cedibile, mondiale, per l'utilizzo dei Dati esclusivamente in connessione con e a supporto di un contratto governativo statunitense in base al quale i Dati sono distribuiti. Con la sola esclusione di quanto indicato nel presente documento, i Dati non possono essere utilizzati, divulgati, riprodotti, modificati, visualizzati o mostrati senza la previa approvazione scritta di NetApp, Inc. I diritti di licenza del governo degli Stati Uniti per il Dipartimento della Difesa sono limitati ai diritti identificati nella clausola DFARS 252.227-7015(b) (FEB 2014).

## **Informazioni sul marchio commerciale**

NETAPP, il logo NETAPP e i marchi elencati alla pagina<http://www.netapp.com/TM> sono marchi di NetApp, Inc. Gli altri nomi di aziende e prodotti potrebbero essere marchi dei rispettivi proprietari.